## もみじネット利用方法 操作手順書

## ※HM ネットとのシステム統合に伴いまして、もみじネットへのログイン方法が変更になります。 今後は HM ネット内の「もみじネット リンク」よりご利用くださいますようお願い致します。

1 デスクトップ上の[HM ネットログイン]をダブルクリックします。 ※作成されていない場合は、下記アドレスのショートカットを作成します。 HM ネットログイン: http://portal.center.hmn/hmnet/

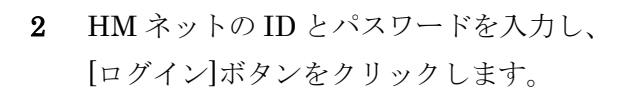

※HM ネットの ID とパスワードはもみじネットで 使用していたものと違う場合がございます。

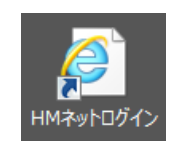

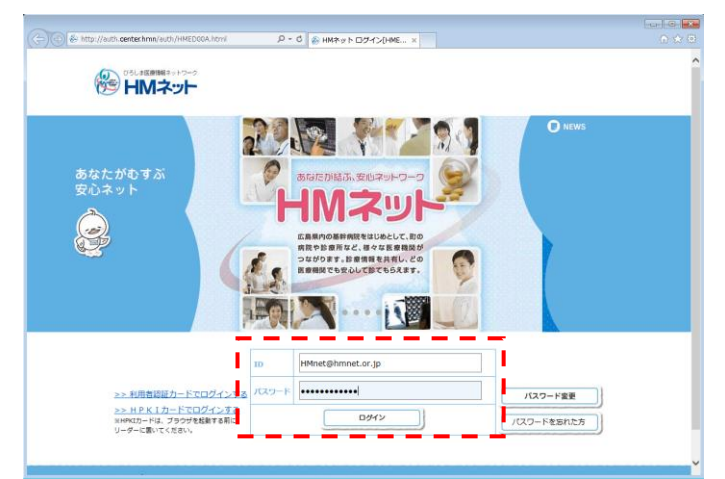

3 左メニューの[グループウェア]をクリックします。

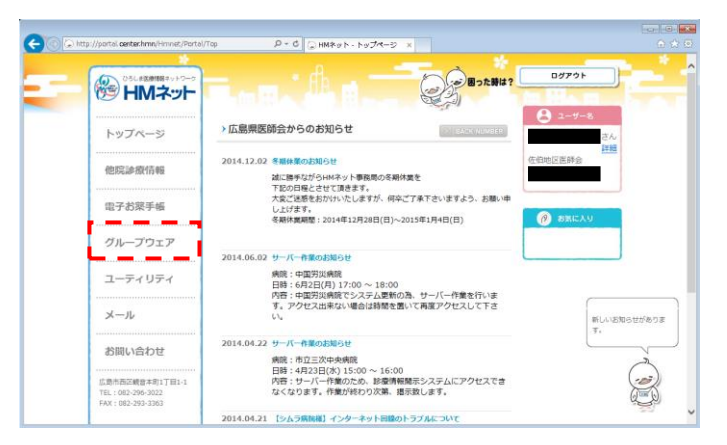

4 [もみじ医療福祉ネット]をクリックします。

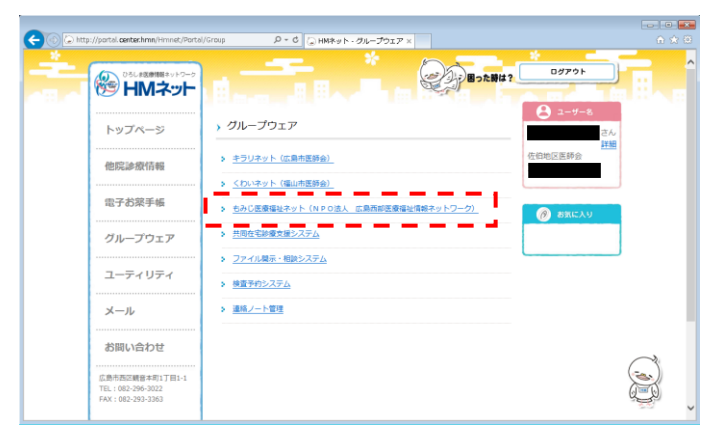

5 もみじ医療福祉ネットのトップページが 表示されます。

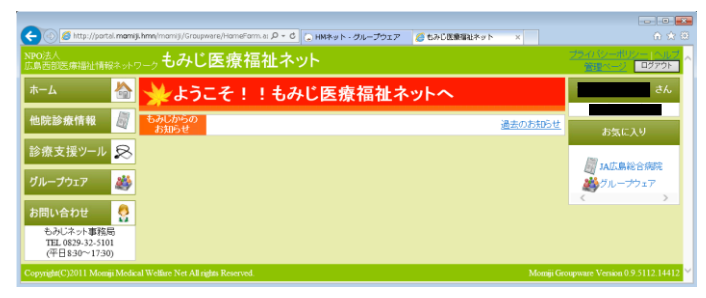